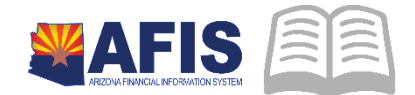

## ADOA – General Accounting Office QUICK REFERENCE GUIDE: CREATE CORRECTIVE MAINTENANCE WORK TASK

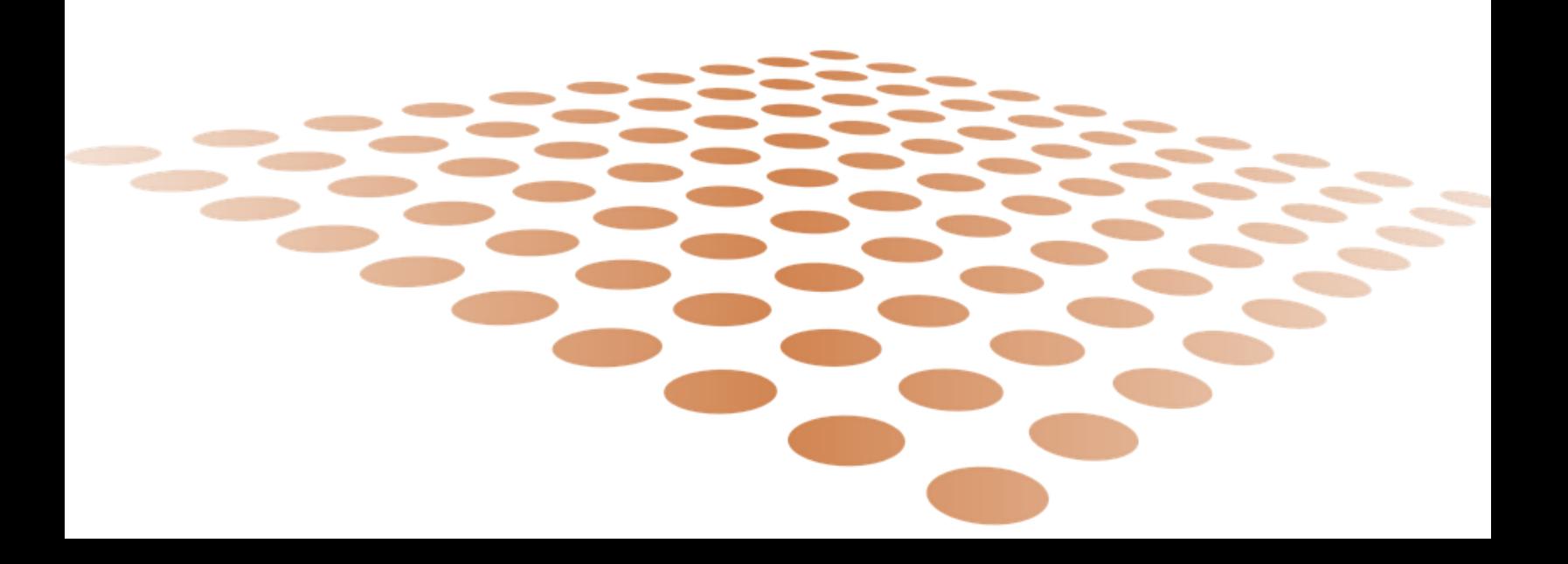

## CREATE CORRECTIVE MAINTENANCE WORK TASK

## **Overview**

Corrective maintenance work tasks are issued upon request, either by using the self-service functions in TRIRIGA or after being received over the phone. Corrective Maintenance Work Tasks can also be created directly by a user with appropriate access.

## Procedure

Navigate to the **Requests > Manage Requests** portal.

- 1. Click the **Requests** tab
- 2. In the **Request Central** section, expand **Facilities** and click **General Repairs**
- 3. Select who is requesting the repair

Complete the **General Repair** request form**, Request Details** section.

- 1. At a minimum enter the following information:
	- Building, if different from user's default location
	- **•** Organization, if different from user's default organization
- 2. Click the **OK** action

Complete the **Service Request** section.

- 1. In the **Describe Your Request** section, enter a description of your request
- 2. Click the **Submit** action

Review the request.

- 1. On the **Manage Requests** page, in the **My Request History**, observe the request has been created
- 2. Confirm notification in user Home portal that request has been received

Approval of the request generates the Work Task.

- 1. If user access allows, locate and review the Work Task
- 2. Navigate to the **Tasks** landing page
- 3. Click the drop down menu for **Manage Tasks**
- 4. Click **Work Task**
- 5. In the **Work Location** field, enter the location of the work
- 6. Click on the task to open it and confirm it created properly